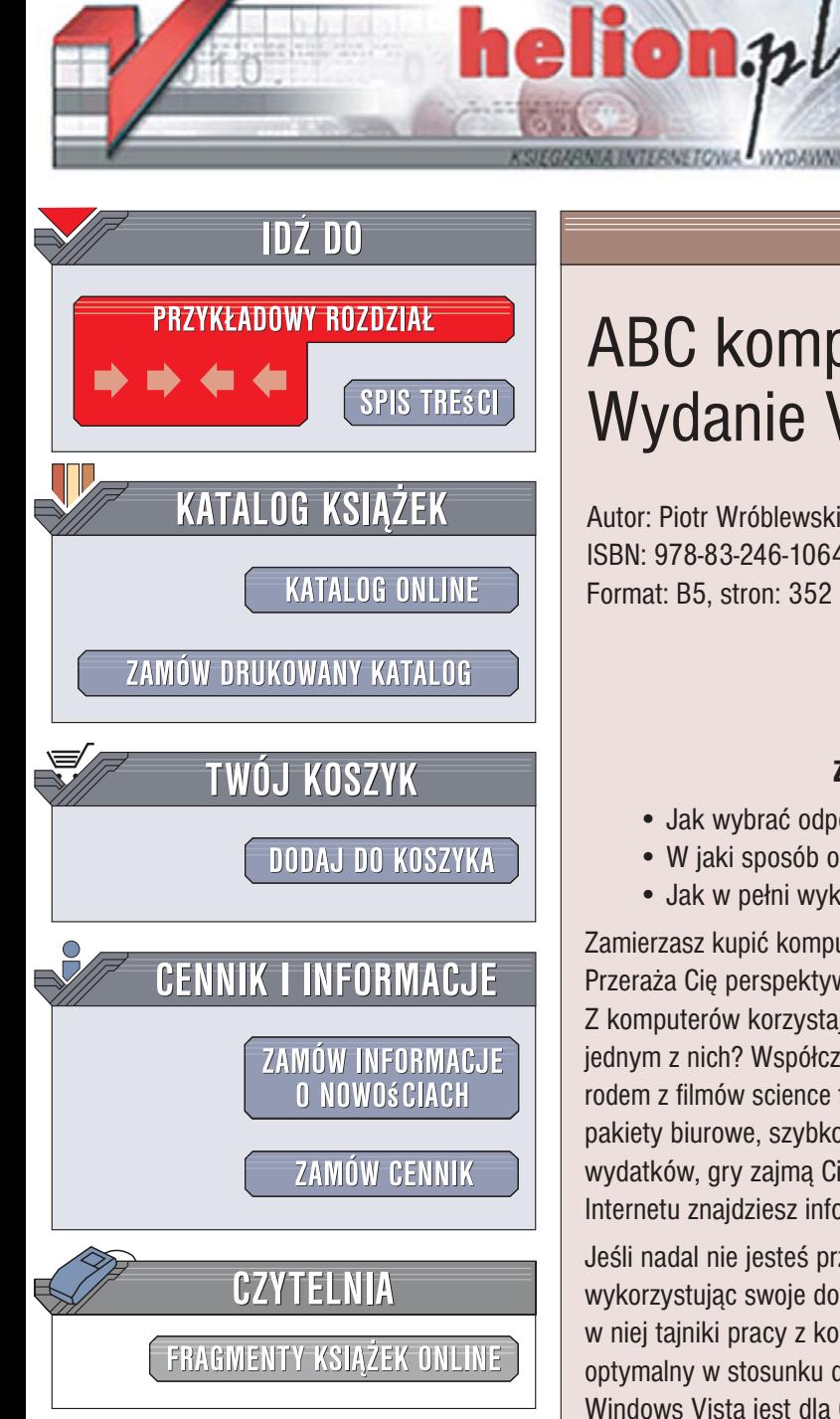

Wydawnictwo Helion ul. Kościuszki 1c 44-100 Gliwice tel. 032 230 98 63 [e-mail: helion@helion.pl](mailto:helion@helion.pl)

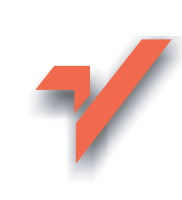

# ABC komputera. Wydanie VI

Autor: Piotr Wróblewski ISBN: 978-83-246-1064-8 Format: B5, stron: 352

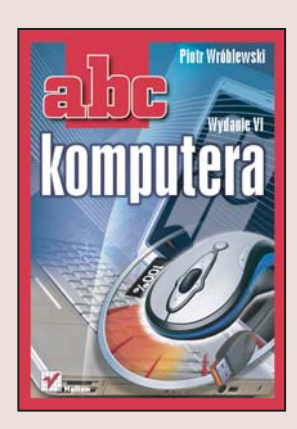

#### Zostań świadomym użytkownikiem komputera

- Jak wybrać odpowiedni dla siebie komputer?
- W jaki sposób obsługiwać system operacyjny?
- Jak w pełni wykorzystać możliwości komputera?

Zamierzasz kupić komputer? A może już go masz i nie wiesz, jak zaczać z niego korzystać? Przeraża Cię perspektywa poznawania zawiłości obsługi tego urzadzenia? Niepotrzebnie. Z komputerów korzystają codziennie miliony ludzi. Dlaczego Ty nie miałbyś stać się jednym z nich? Współczesne komputery nie są skomplikowanymi w obsłudze urządzeniami rodem z filmów science fiction, a ich użytkownicy to nie adepci czarnej magii. Wykorzystując pakiety biurowe, szybko i sprawnie przygotujesz korespondencjê i zestawienie domowych wydatków, gry zajmą Ci czas w deszczowe wieczory, a w niezmierzonych zasobach Internetu znajdziesz informacje na każdy interesujący Cię temat.

Jeśli nadal nie jesteś przekonany, sięgnij po książkę "ABC komputera. Wydanie VI". Autor, wykorzystując swoje doświadczenie wykładowcy na kursach komputerowych, przedstawia w niej tajniki pracy z komputerem. Czytając tę książkę, dowiesz się, jak wybrać komputer optymalny w stosunku do swoich potrzeb i jaka wersja najnowszego systemu operacyjnego Windows Vista jest dla Ciebie najbardziej odpowiednia. Szybko nauczysz się korzystać z Windowsa Visty oraz najnowszej wersji pakietu biurowego Microsoft Office 2007. Znajdziesz tu również informacje o korzystaniu z poczty elektronicznej, przeglądarki WWW i programów antywirusowych, a także o nagrywaniu płyt CD i DVD.

- Zakup komputera i optymalny dobór elementów zestawu
- Korzystanie z klawiatury i myszy
- Instalacja, użytkowanie i konfigurowanie systemu operacyjnego Windows Vista
- Nagrywanie płyt CD i DVD przy pomocy programu Nero 7
- Ochrona przed wirusami przy pomocy komercyjnych i darmowych programów antywirusowych
- Instalacja i podstawy obsługi pakietu Microsoft Office 2007
- Edycja tekstów w edytorze Word 2007
- Tworzenie arkuszy kalkulacyjnych w Excelu 2007
- Tworzenie grafiki przy pomocy komputera
- Muzyka, gry i edukacja
- Podłaczenie komputera do Internetu
- Korzystanie z poczty elektronicznej i przeglądarek Internet Explorer 7 i Firefox
- Ciekawe zastosowania Internetu (np. grupy dyskusyjne, portale pracy, portale aukcyjne i porównywarki cen)

Przekonaj się, jak wiele możesz zyskać, korzystając z komputera

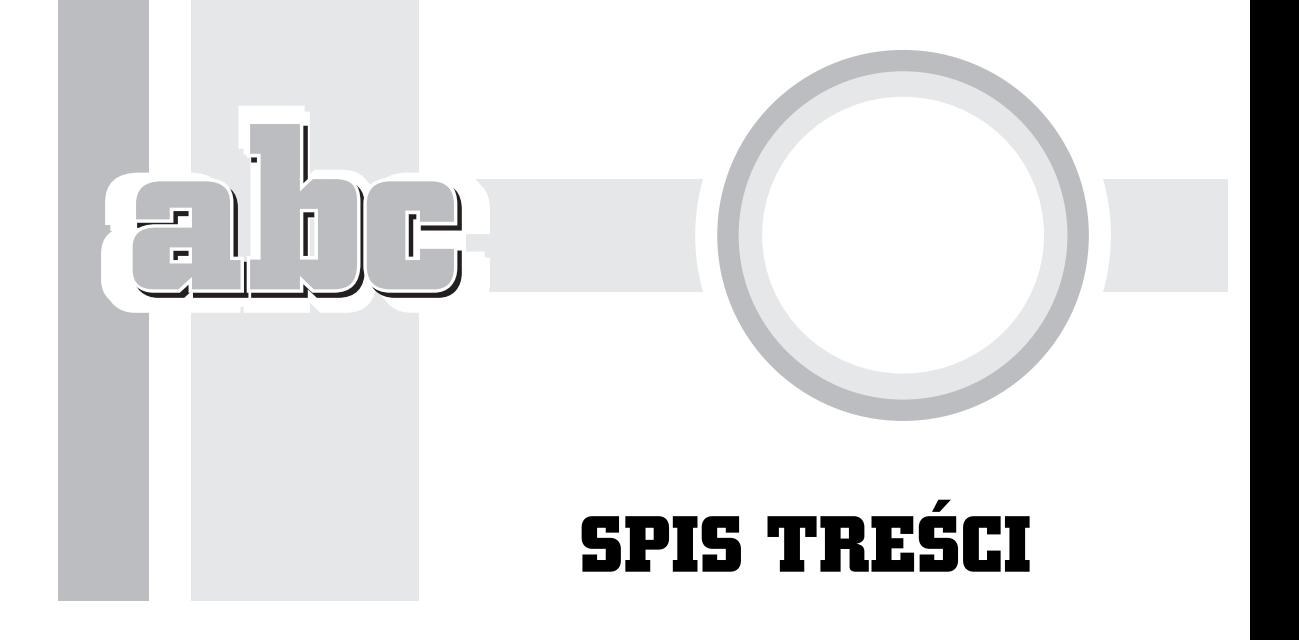

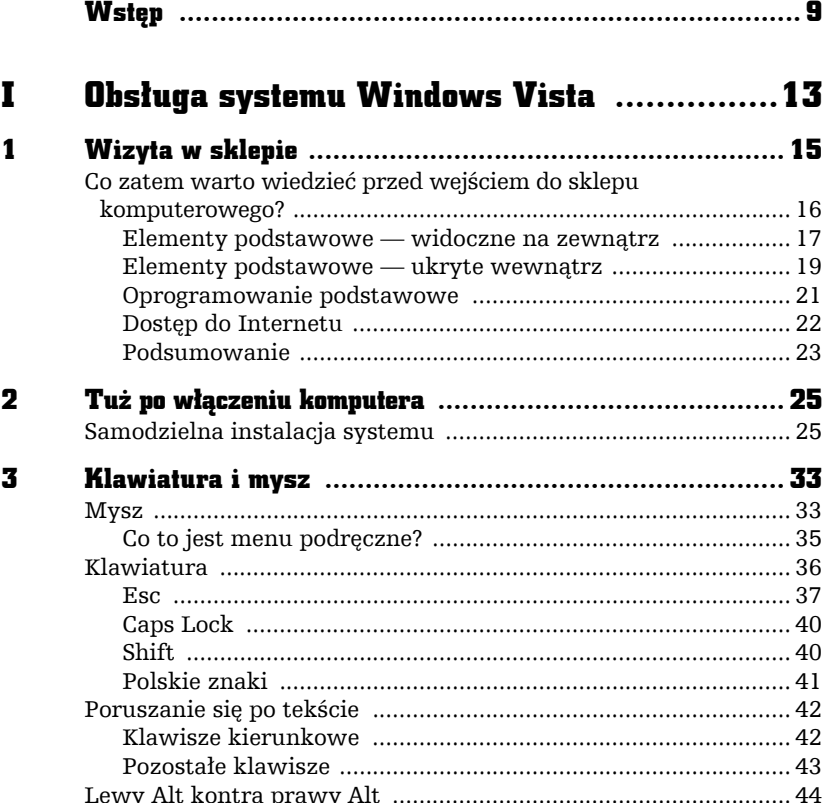

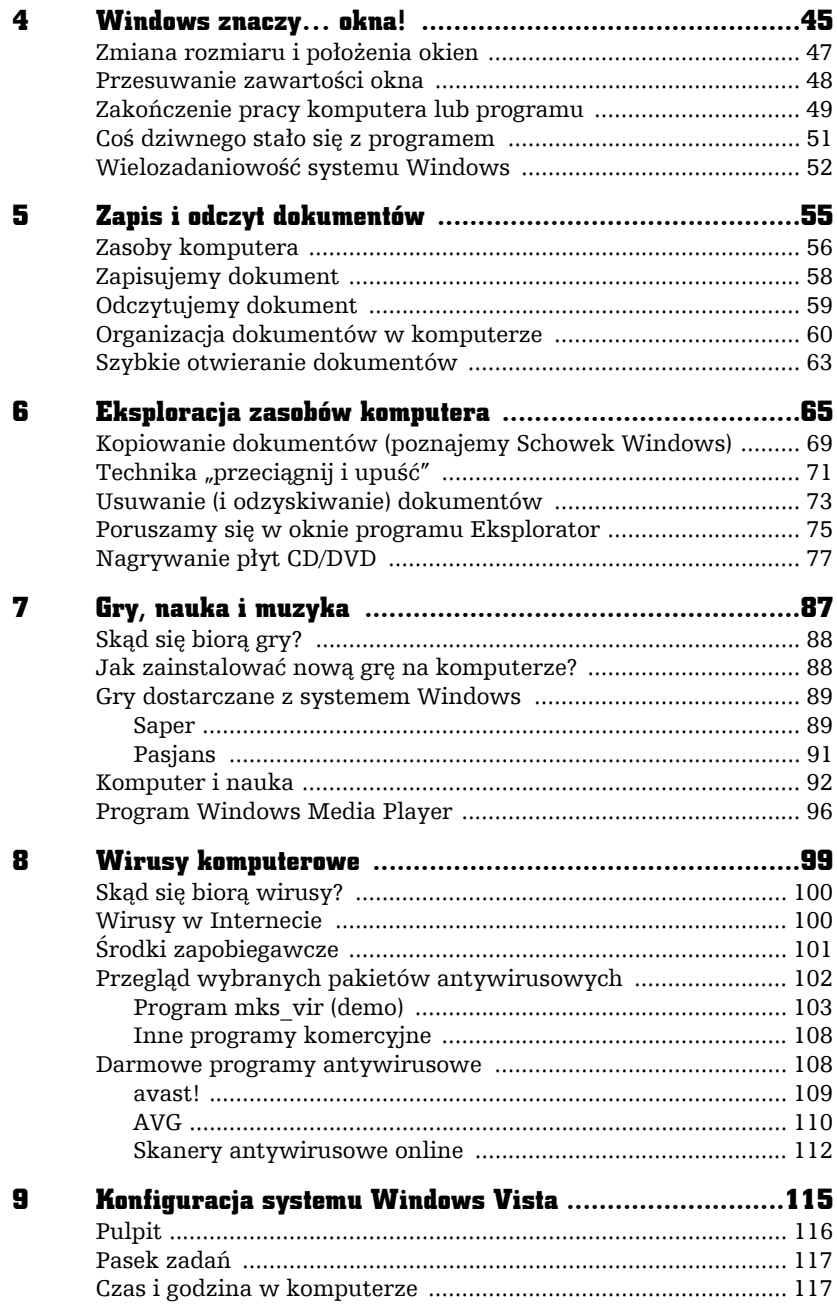

 $\epsilon$  be:

L,

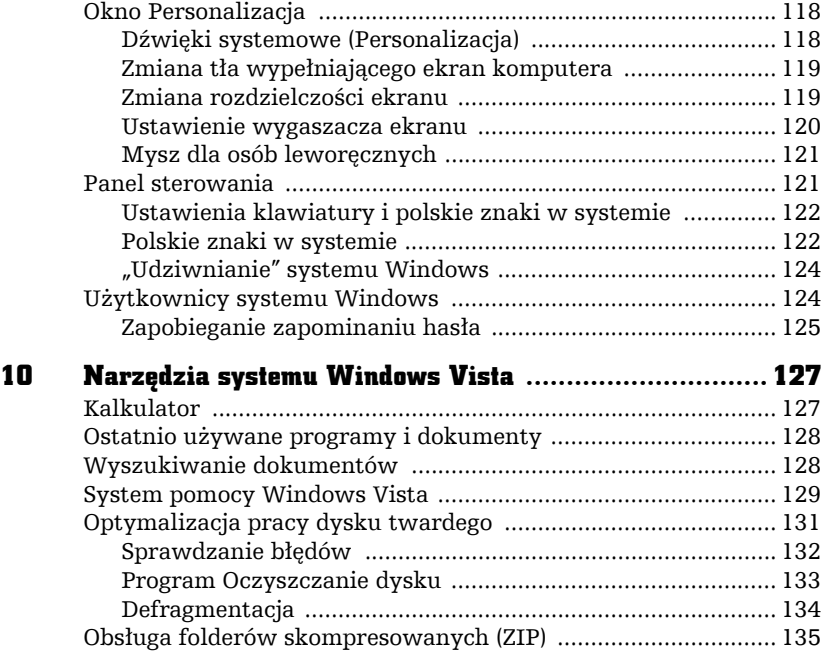

#### II Obsługa Microsoft Office Word 2007 ........139

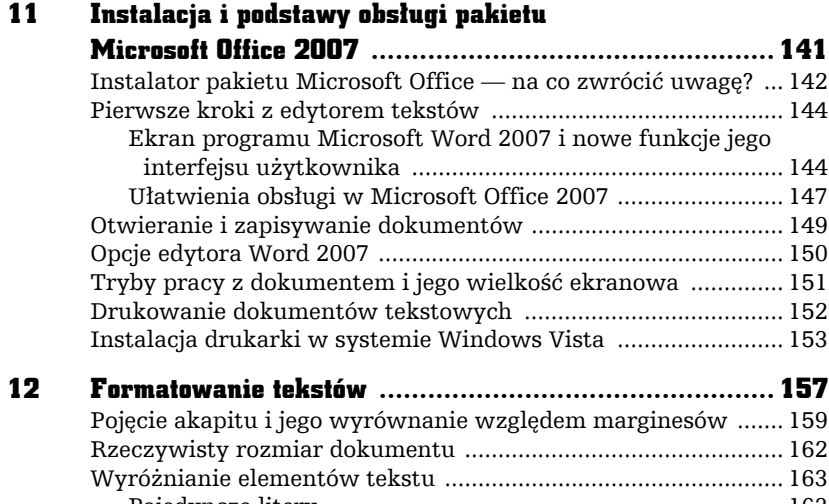

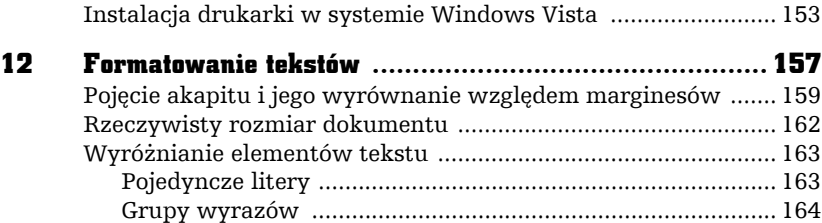

Błędy, błędy! ................................................................................. 164

**DE** 

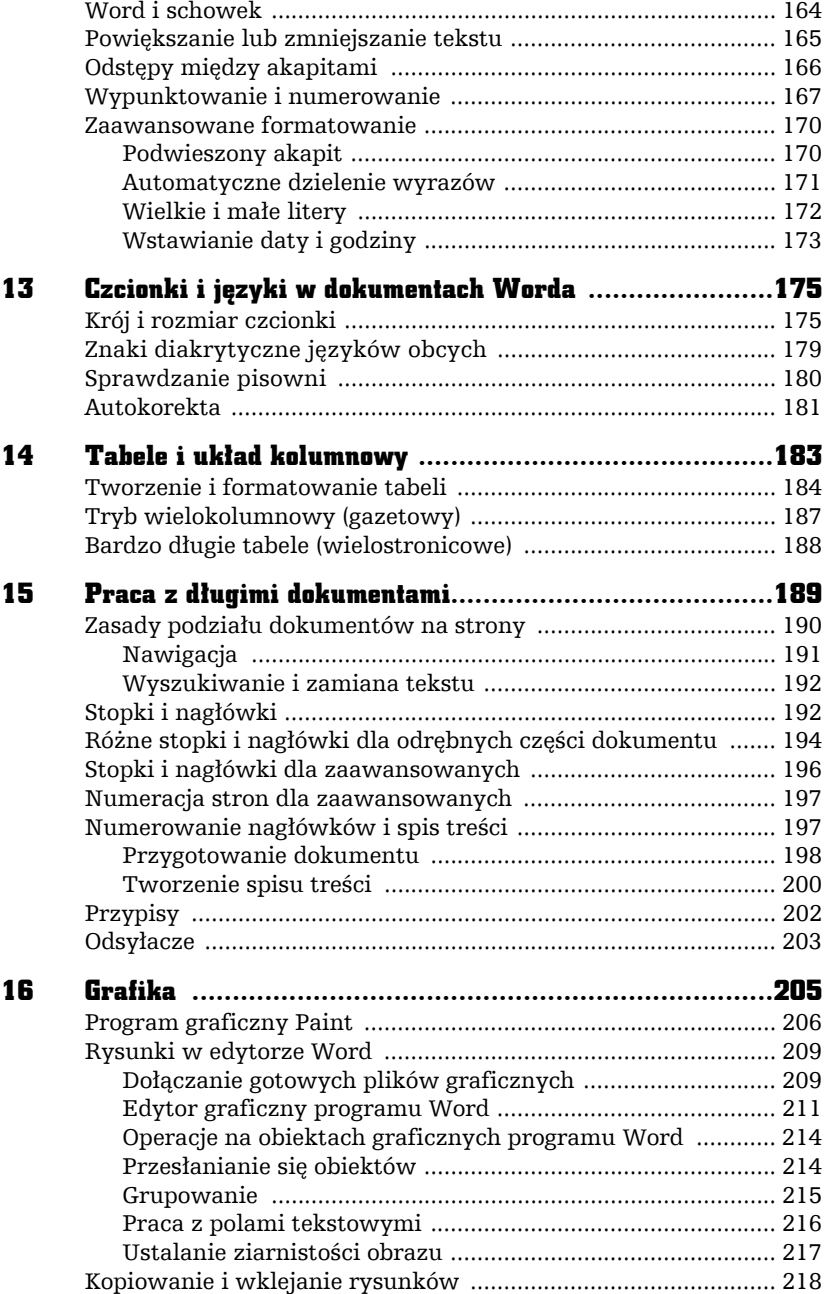

ahe.

L,

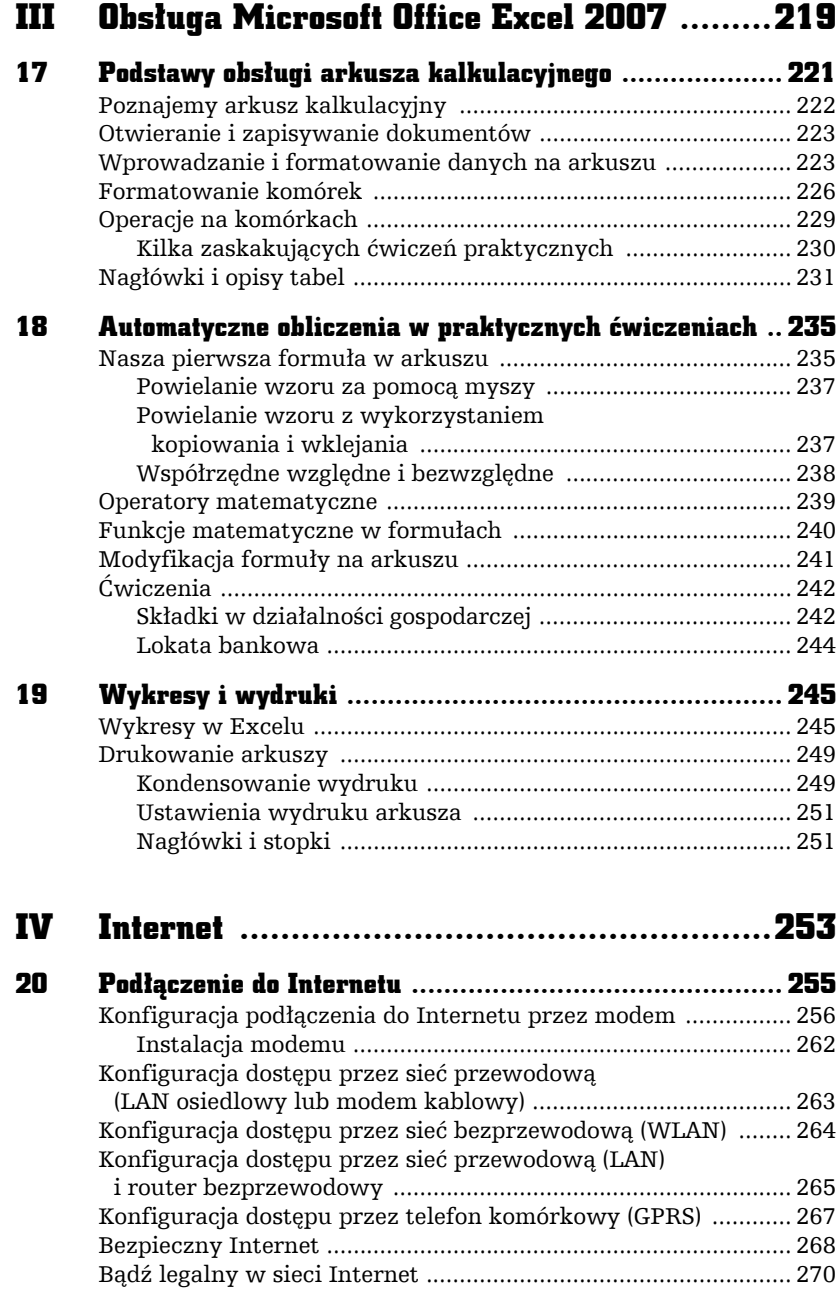

**The-**

 $\frac{1}{\sqrt{2}}$ 

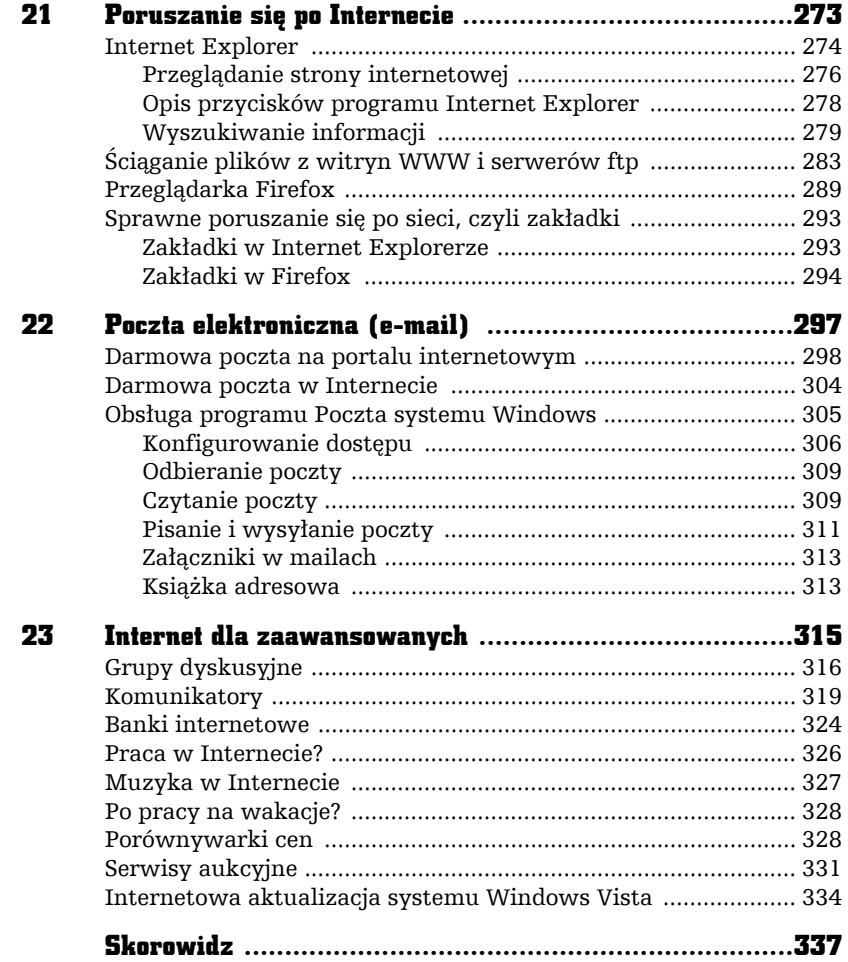

 $\epsilon$  be:

L,

# F Н

## WINDOWS ZNACZY… OKNA!

W rozdziale tym nieco dokładniej omówimy pracę z oknami (ang. *windows*), gdyż z obiektami tymi będziesz miał ciągle do czynienia podczas pracy z komputerem. Spróbuj odnaleźć na ekranie wizerunek kosza.

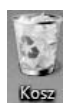

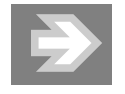

Taki obrazek to ikona, czyli symbol graficzny programu. Pewne programy są częścią systemu operacyjnego (np. Microsoft Windows Explorer) lub też są instalowane przez użytkownika w trakcie eksploatacji.

4

Wskaż kosz lewym klawiszem myszy i naciśnij klawisz *Enter* jeden raz (obsługę myszy i klawiatury wyjaśniłem w poprzednim rozdziale). Na ekranie pojawi się okno programu *Kosz*.

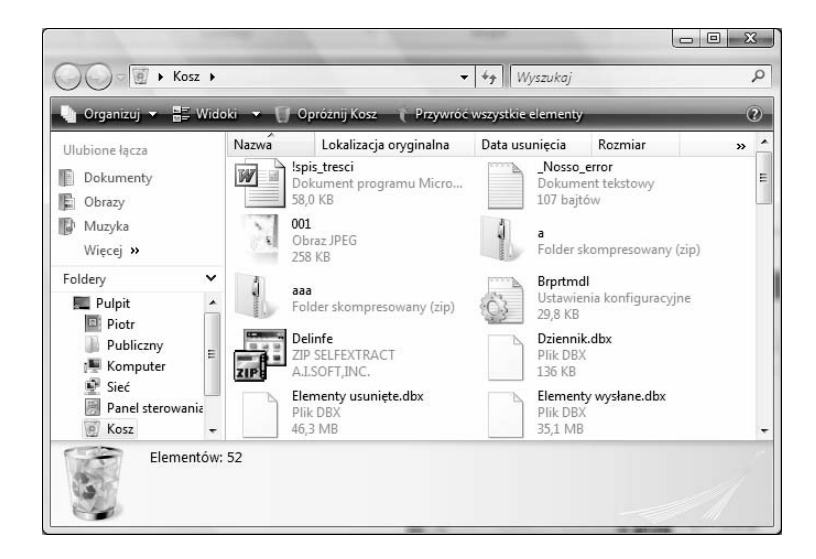

W czym ten "twór" przypomina okno? Cóż, wiele pojęć i terminów, które spotykamy w świecie komputerów, ma niewiele wspólnego ze swoimi pierwotnymi znaczeniami w świecie realnym (np. mysz).

Okno w systemie Windows w większości przypadków jest osobnym programem, czyli specjalnym modułem rozszerzającym możliwości systemu. Windows składa się z wielu programów (np. *Kosz*, *Internet Explorer* czy *Kalkulator*), a ich podstawowa obsługa jest zbliżona. To, czego nauczymy się na przykładzie programu *Kosz*, będzie w dużej mierze wspólne dla każdego innego programu Windows. Oczywiście cechy wspólne dotyczą typowych czynności, takich jak otwieranie, zamykanie czy przesuwanie, a nie czynności, do których programy te zostały stworzone.

Cechą programu Kosz jest odzyskiwanie przypadkowo usuniętych dokumentów. Wrócimy do tego bardzo ważnego tematu w kolejnych rozdziałach.

Co można zrobić z każdym programem, tzn. z jego oknem? Podstawowe czynności, które można wykonać z oknem, opisałem już na początku poprzedniego rozdziału:  $\Box$  powiększa okno,  $\Box$  przywraca z powiększenia do rozmiaru poprzedniego, pomniejsza okno i "zrzuca" je na dół ekranu, na pasek zadań, a ostatecznie zamyka program.

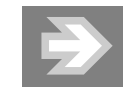

Aby szybko pokazać pulpit komputera, a dokładniej — pomniejszyć aktywne okna, naciśnij i przytrzymaj klawisz z flagą Windows, a następnie naciśnij raz klawisz *D*.

Sprawdź te informacje samodzielnie!

Przyciski ekranowe mają, niestety, tę wadę, że czasem trudno je nacisnąć za pomocą myszy. Jeśli sprawia Ci to trudność, naciśnij i przytrzymaj lewy klawisz *Alt* (znajdziesz go w lewym dolnym rogu klawiatury) i spację (długi poziomy klawisz na dole klawiatury). Zobaczysz wówczas tzw. menu systemowe okna, które zawiera zazwyczaj przynajmniej opcję *Minimalizuj* (to samo co ) i *Zamknij* (to samo co $\mathbb{X}$ ).

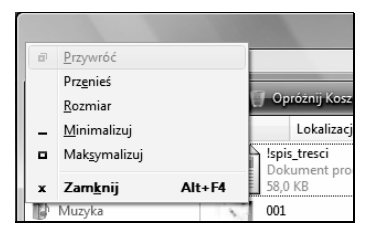

Wybór pozycji *Maksymalizuj* polega na naciśnięciu na klawiaturze strzałki w dół cztery razy i potwierdzeniu klawiszem *Enter*.

Powodzenia!

#### Zmiana rozmiaru i położenia okien

Okno programu nie zawsze ma właściwy (optymalny) rozmiar na ekranie. Na szczęście system Windows pozwala na łatwe regulowanie zarówno rozmiaru, jak i pozycji okna.

Aby zmienić rozmiar okna, przesuń wskaźnik myszy w pobliże jego brzegu lub rogu, tak aby przybrał on kształt  $\updownarrow$ ,  $\leftrightarrow$ ,  $\searrow$ ,  $\swarrow$ .

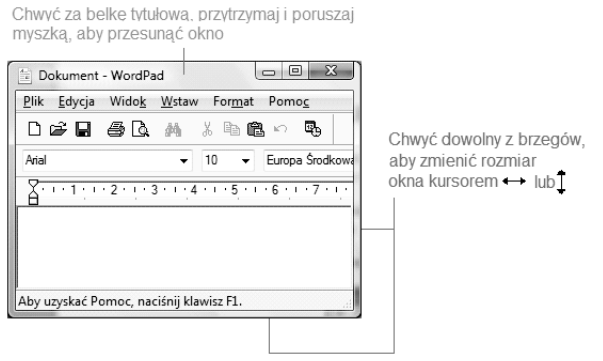

Gdy kursor już zmieni kształt, przytrzymaj wciśnięty lewy klawisz myszy i zwyczajnie przesuń wskaźnik. Okno zmieni swój rozmiar zależnie od wybranego kierunku (możesz je dowolnie powiększyć lub zmniejszyć).

W podobny sposób można okno przesuwać, wystarczy tylko naprowadzić wskaźnik myszy na pasek tytułowy (w obrębie tekstu tytułu, jest to tzw. *belka tytułowa*), przytrzymać wciśnięty lewy klawisz myszy i przesunąć.

#### Przesuwanie zawartości okna

Nie zawsze wielkość okna programu jest tak dobrana, by można było zobaczyć edytowany dokument w całości. Nie pomoże wówczas nawet przycisk powiększania na cały ekran  $\Box$ ). Program, którego dokument nie mieści się w oknie, wyświetla na jego brzegach specjalne "suwaki" pozwalające przesuwać jego zawartość w pionie i poziomie.

Przykład takiego dokumentu znajduje się na rysunku poniżej. "Suwaki" widoczne na ekranie pełnią specjalne funkcje. Spróbuj je kliknąć i sprawdź, jak reaguje dokument znajdujący się w oknie programu.

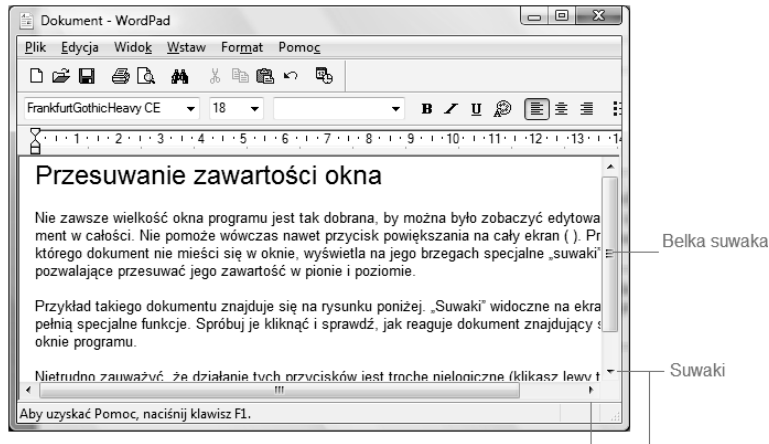

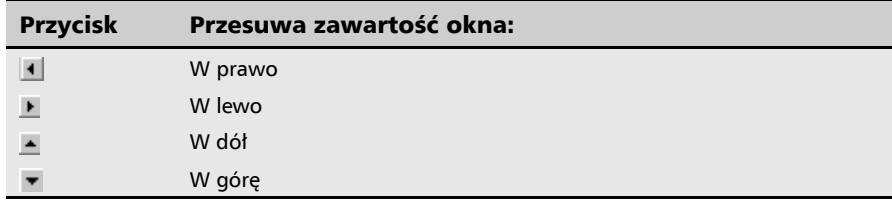

Nietrudno zauważyć, że działanie tych przycisków jest trochę nielogiczne (klikasz lewy trójkącik — dokument przesuwa się w prawo), ale dość łatwo się z tym pogodzić, jeśli wyobrazisz sobie, że to nie dokument się przesuwa, ale Ty — jako obserwator.

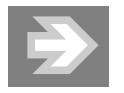

Oprócz przesuwania zawartości ekranu za pomocą "trójkącików" można też "chwycić" myszką ruchomą belkę suwaka (zaznaczone na rysunku) i, trzymając przyciśnięty klawisz myszki, znacznie szybciej przesuwać zawartość dokumentu w obrębie okna.

## Zakończenie pracy komputera lub programu

Pisanie o zamykaniu systemu Windows na samym początku książki może się wydawać dziwne, jednak jest to tak ważna sprawa, że postanowiłem jej poświęcić odrębny rozdział.

Poprawne zakończenie pracy systemu Windows w dowolnym momencie nie polega na wyłączeniu komputera za pomocą przycisku zasilania (ang. *Power*). System operacyjny komputera należy traktować jak żywy organizm, który wykonuje wiele różnych czynności naraz. Przerwanie jego pracy przez brutalne odcięcie zasilania może nas kosztować utratę utworzonego właśnie dokumentu, a nawet spowodować uszkodzenie systemu (przez analogię — wyobraź sobie wyłączenie stacyjki samochodu w momencie, gdy znajduje się on w ruchu).

Po naciśnieciu przycisku *Start* (lub klawisza z symbolem flagi Windows **#** znajdującego się w pobliżu lewego dolnego rogu klawiatury) rozwinie się menu systemowe, znajdź tam i kliknij trójkącik, aby zobaczyć następujące okienko.

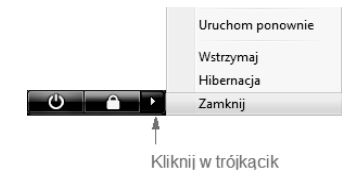

Jeśli wybierzesz opcję *Zamknij*, komputer powinien samoczynnie się wyłączyć.

Pozostałe opcje poleceń są rzadziej używane, ale warto znać ich działanie.

- *Uruchom ponownie* przydatne, gdy komputer zaczyna się dziwnie zachowywać.
- *Wstrzymaj* komputer przechodzi w stan niskiego poboru energii; ponowne naciśnięcie przycisku zasilania spowoduje bardzo szybkie uruchomienie go z zachowaniem stanu programów, które były wcześniej na ekranie.
- *Hibernacja* komputer zapisuje na dysk stan systemu i uruchomione programy, ponowne naciśnięcie przycisku zasilania przywróci je w stanie sprzed hibernacji, dzięki czemu unikniemy żmudnego uruchamiania ich od nowa.

W wielu komputerach przenośnych (np. laptopach firmy Toshiba) samo zatrzaśnięcie pokrywy ekranu powoduje automatyczne wywołanie opcji hibernacji.

Aby sprawdzić ustawienia na Twoim komputerze, wejdź przez *Start* do programu *Panel sterowania*, kliknij *System i konserwacja*, znajdź *Opcje zasilania* i wybierz zadanie *Zmień działanie przycisków zasilania*.

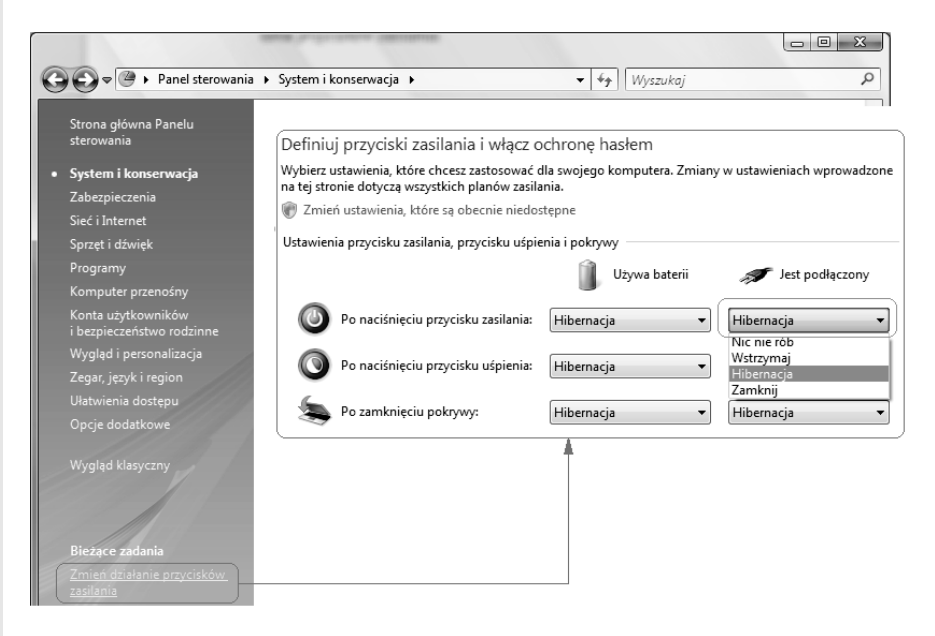

Na rysunku widzisz w wersji rozwiniętej listę dostępnych opcji określających zachowanie systemu po naciśnięciu przycisku zasilania i w przypadku, gdy komputer jest podłączony do sieci (przykładowo, gdy laptop pracuje na zasilaniu sieciowym). Możesz dokonać zmiany każdej z opcji, na którą tylko masz ochotę.

#### Coś dziwnego stało się z programem

Bywa i tak, że nagle w trakcie pracy program wyświetla symbol klepsydry  $\mathbb{\overline{X}}$ (czyli prosi o cierpliwość). Czekamy, czekamy, czekamy i… czekamy, czekamy, czekamy…

Co jednak zrobić, gdy czekanie zdaje się nie mieć końca, a zazwyczaj oznacza to, że program zupełnie się "zawiesił"?

Na szczęście istnieje dość prosty sposób przywrócenia programu, który przestał działać. Wystarczy nacisnąć kombinację klawiszy *Ctrl+*lewy *Alt+Delete*.

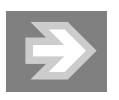

Sekwencję *Ctrl+Alt+Delete* powinieneś wywoływać bardzo ostrożnie: najpierw klawisz *Ctrl* (który przytrzymujemy), potem lewy *Alt* (przytrzymujemy oba) i w końcu naciskamy jednokrotnie klawisz *Delete*.

Jeśli powyższa sekwencja zostanie wywołana poprawnie, komputer przejdzie na ekran startowy z kilkoma opcjami (np. Zablokuj ten komputer, Przełącz użytkownika). Wybierz z tej listy polecenie *Uruchom Menedżera zadań*. Aby zakończyć działanie zawieszonego programu, należy go zaznaczyć myszą (zazwyczaj program jest oznaczony tekstem *Nie odpowiada* lub *Brak odpowiedzi*) i kliknąć przycisk *Zakończ zadanie*.

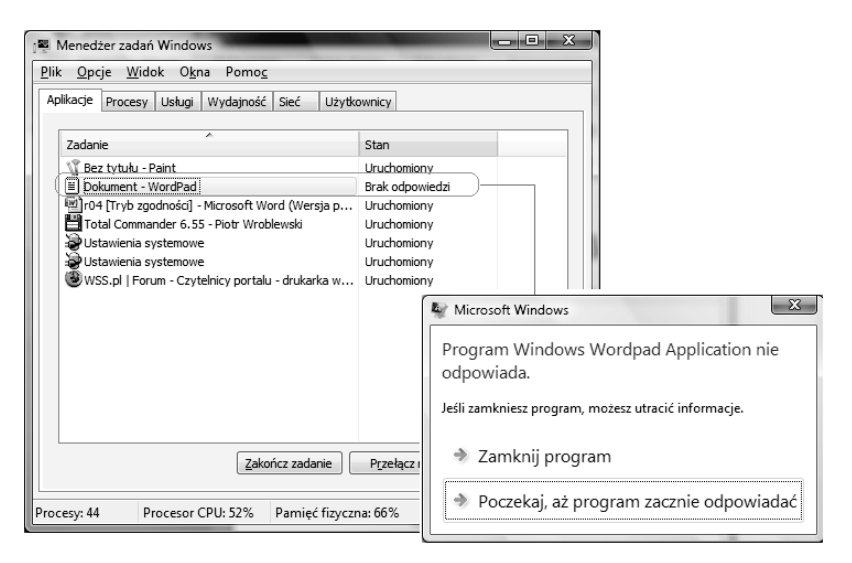

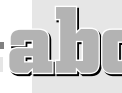

Niektóre programy potrafią czasami wykonać coś, czego nie akceptuje system Windows, który dla ochrony swoich zasobów systemowych może je wówczas samoczynnie zamknąć. W przypadku, gdy na ekranie monitora pojawi się komunikat: Program wykonał nieprawidłową operację i nastąpi jego zamknięcie. Jeśli problem będzie się powtarzał, skontaktuj się ze sprzedawcą, nie mamy wielkiego wyboru i zazwyczaj obserwujemy brutalne zakończenie pracy programu, często powiązane z utratą danych (np. dokumentu).

Windows Vista jest dość stabilnym system, niemniej jednak sporo programów jest z nim niezgodnych. Nie zdziw się więc, jeśli od czasu do czasu zobaczysz okienka podobne do pokazanych w tym rozdziale, wskazujące, że jeden z uruchomionych programów zadziałał niezgodnie z zasadami systemu operacyjnego, który postanowił go zamknąć.

Windows Vista po wykryciu takiej sytuacji — podejrzanego działania programu, zazwyczaj sugeruje jego zamknięcie.

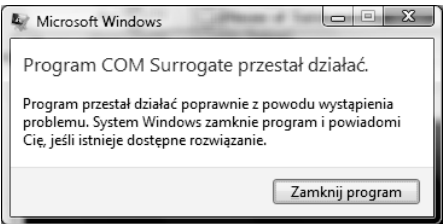

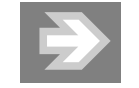

Czasami błąd jednego programu może spowodować utratę efektów pracy w innym programie, np. w edytorze tekstów!

Warto zatem jak najczęściej zapisywać dokumenty, nad którymi pracujemy, gdyż przykra niespodzianka w postaci nagłej utraty dokumentu może skutecznie zepsuć niejeden wieczór wytężonej pracy! O zapisywaniu efektów naszej pracy z komputerem opowiem w następnych rozdziałach.

### Wielozadaniowość systemu Windows

Wiesz już, co to jest program w systemie Windows — "twór" w kształcie okna, umożliwiający rysowanie, pisanie, operowanie plikami. Wiesz także, jak uruchamia się programy (z menu *Start* lub za pomocą Eksploratora Windows).

Wykonaj teraz mały eksperyment, zresztą bardzo prosty: uruchom z menu *Start* kilka programów, klikając ich ikony, np. *Internet Eksplorer* , *E-mail* , możesz też uruchomić z pulpitu program *Kosz* . Zaraz, zaraz… na ekranie zrobił się straszny bałagan: okno kolejnego programu zakrywa program poprzedni albo na ekranie widoczne są fragmenty okien wszystkich programów!

Uruchomienie każdego kolejnego programu nieco spowalnia działanie komputera, zajmuje bowiem część jego zasobów (pamięć, obciążenie jednostki centralnej), ale w zasadzie swobodnie można pracować z kilkoma programami jednocześnie. Jak się jednak przełączyć z jednego na inny?

Otóż to wcale nie jest trudne! Popatrz na pasek na dole ekranu, tuż koło przycisku *Start*. Każdy nowo uruchomiony program wyświetla tam swoją ikonę wewnątrz prostokącika, w którym dodatkowo jest powtórzona jego nazwa.

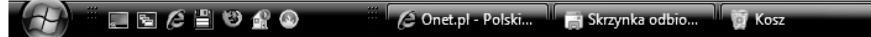

Prostokącik programu aktywnego (czyli tego, w którym aktualnie pracujesz) jest zaznaczany jako "wciśnięty".

Przełączenie się do innego programu wymaga tylko kliknięcia jego prostokącika. To wszystko!

System Windows może być tak skonfigurowany, że pasek dolny nie będzie w ogóle widoczny. W takim przypadku musisz uciec się do dość dziwnego, choć wygodnego sposobu przełączania się między programami. W tym celu naciśnij i przytrzymaj lewy klawisz *Alt*, trzymając go ciągle, naciśnij kilkakrotnie *Tab* (w odstępach mniej więcej jednej sekundy). Na ekranie pojawi się poniższe okienko.

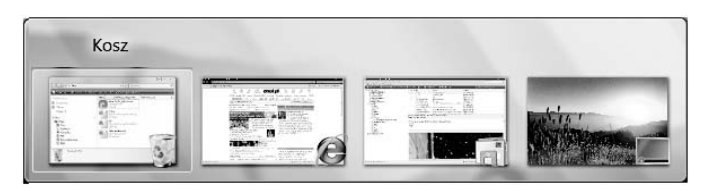

W dolnym panelu okna wyświetlony zostanie opis "wybranego" programu, natomiast w górnym — jego ikona (obwiedziona niebieskim kolorem).

Jeśli zwolnisz oba klawisze w momencie, gdy niebieska obwódka otoczy ikonę jakiegoś programu, Windows automatycznie otworzy właśnie ten program.

Takie przełączanie się między programami jest bardzo użyteczną cechą tego systemu, gdyż możesz równolegle wykonywać wiele zadań, np. pisać list, a gdy Ci się to znudzi, przełączać się na grę *Saper*. Na tym właśnie polega wielozadaniowość systemu Windows. Cecha ta, w połączeniu z operacjami kopiowania i wklejania, sprawia, że możliwe jest przenoszenie fragmentów dokumentów lub grafiki pomiędzy aplikacjami!

Jeśli masz ochotę nieco urozmaicić sobie przełączanie pomiędzy programami, zamiast klawisza *Ctrl* wciśnij klawisz z flagą Windows **. E**fekt będzie trójwymiarowo zaskakujący!

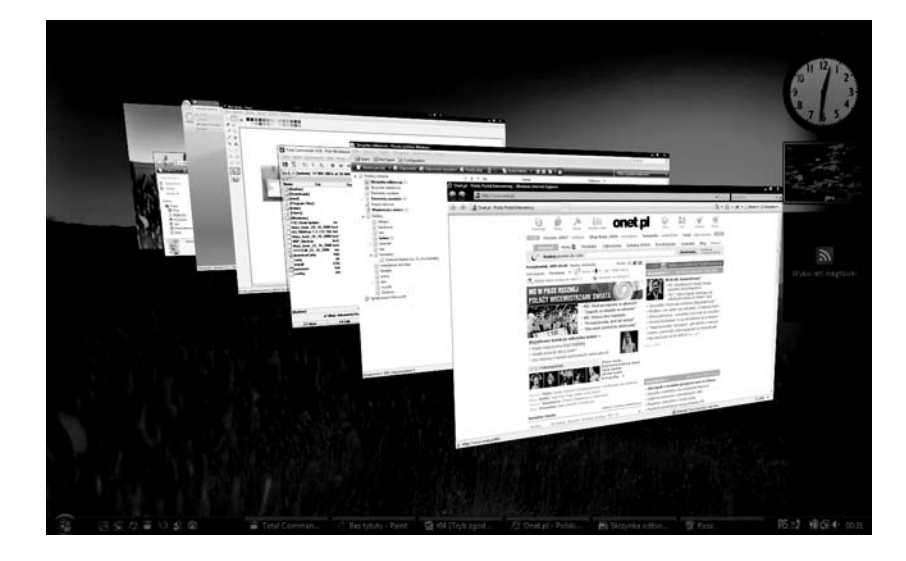

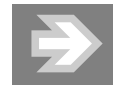

Możliwość ta dostępna jest wyłącznie w Windows Vista Home Premium lub Ultimate, ta sama uwaga dotyczy eleganckich przeźroczystych okienek — stanowią one podstawowe elementy interfejsu Windows o nazwie *Aero*.

To jeszcze nie koniec niespodzianek w tym rozdziale. Polecam na koniec wypróbowanie przycisków znajdujących się obok przycisku *Start*.

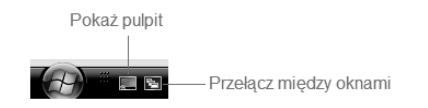

Pierwszy z nich "zrzuca" wszystkie otwarte okna na dół, pokazując pulpit, a drugi wyświetla ekran podobny do pokazanego wyżej — możesz kliknąć myszką okno, do którego masz ochotę "wejść"

Sprawdź to!